## NAZARBAYEV UNIVERSITY

# OFFICE OF THE REGISTRAR

# COURSE CATALOG FOR SCHOOL

# MANUAL

# INTERACTION SA-OR

### INTERACTION TYPE **SA-OR**

## **OR**-OFFICE OF THE REGISTRAR ADMIN **SA**-SCHOOL ADMIN

## **Step 1. Accessing the Registrar website**

Go to http://registrar.nu.edu.kz. Click myRegistrar (in the upper right corner). **NOTE**: Do not use the internet browser's "BACK" button to navigate through the myRegistrar system.

#### **Step 2. Signing in myRegistrar**

Use NU login and password to access myRegistrar.

#### **Step 3. Adding a course to semester**

Go to Course Catalog. SA adds a course to the semester either under Courses or Schedule Builder tab.

 Under Courses tab SA selects a course, and clicks the *Add to semester* button at the bottom right of the page to register the course to a particular semester (see **Image 1**).

#### [Image 1] Adding course to semester through Courses tab

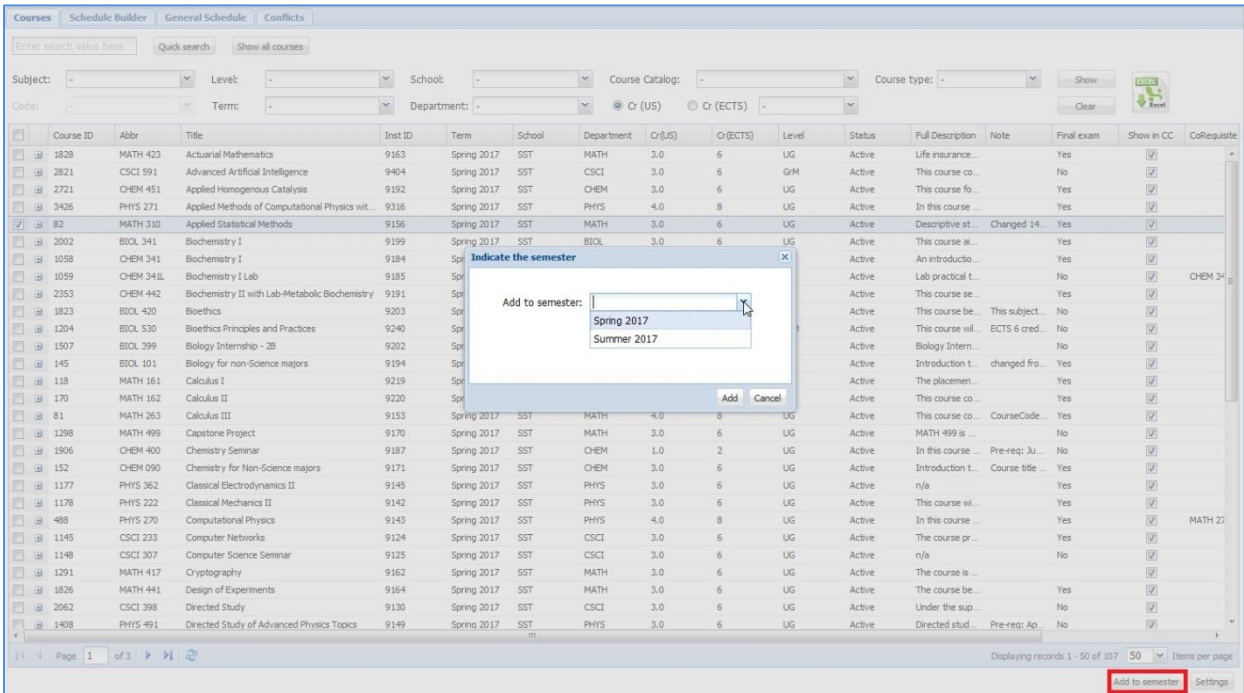

 Under Schedule Builder tab SA clicks the *Add courses to semester* button at the top left to register courses to a particular semester (see **Image 2**).

[Image 2] Adding course to semester through Schedule Builder tab

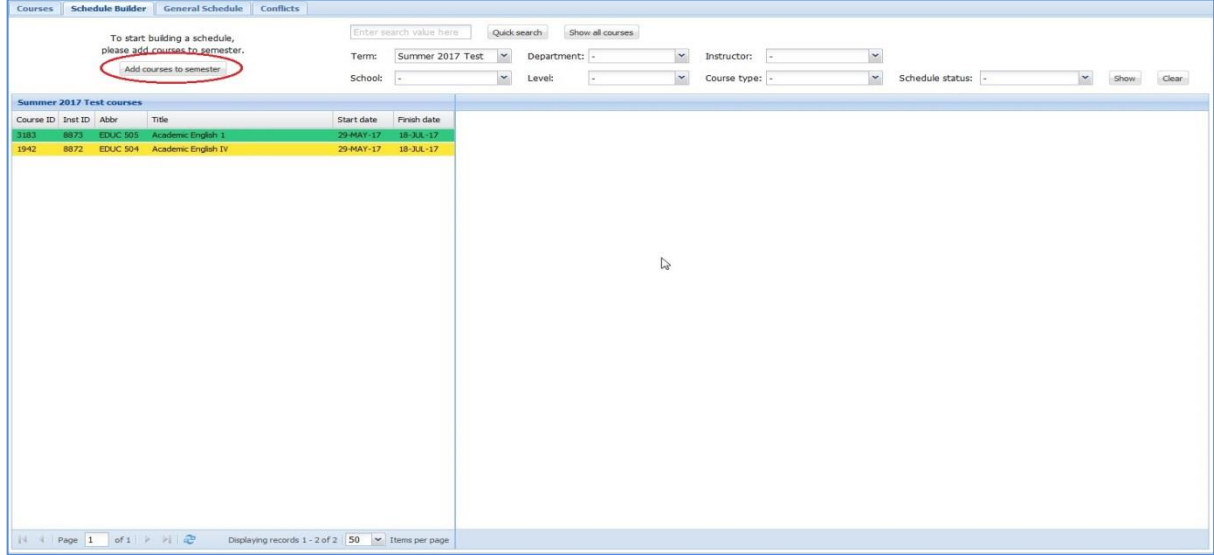

Upon clicking the *Add courses to semester* button an additional section shows up where courses can be registered to the semester by dragging and dropping them from the left to the right half of the section. When completed, press *Add* at the bottom.

**NOTE**: Before registering courses the term has to be indicated in the upper right corner of the additional section (see **Image 3**). Courses that have been added to the semester and are not yet submitted to OR acquire schedule status as **Recently changed** and get highlighted in orange.

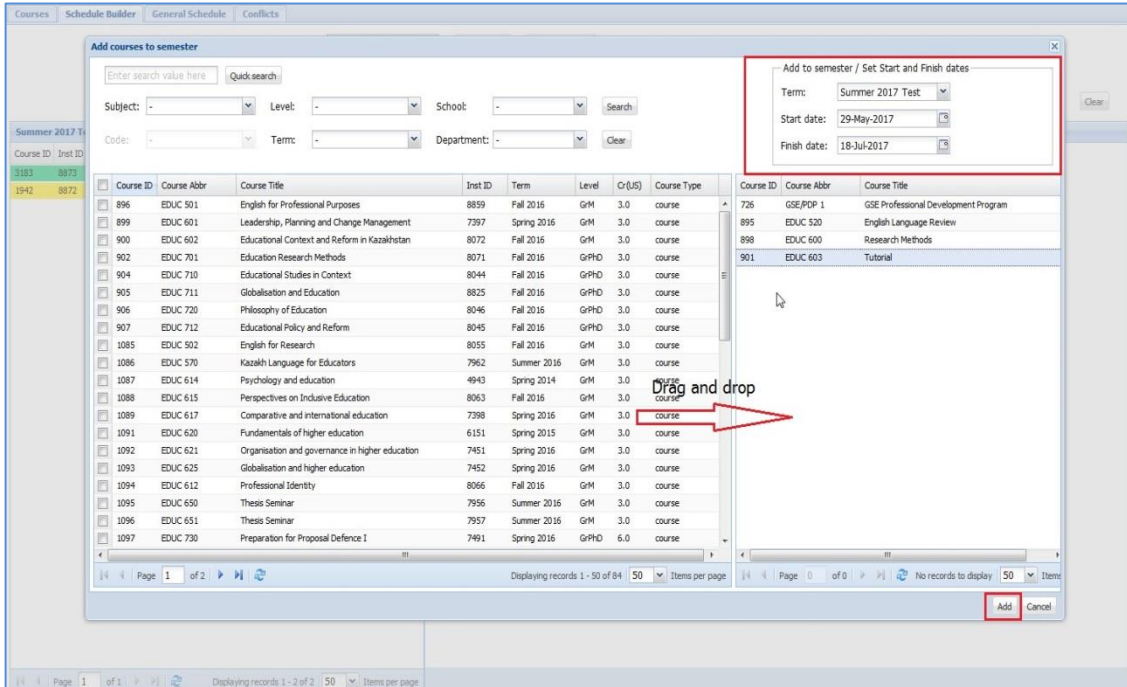

[Image 3] Drag and drop the course for registration

**OR**

#### **Step 4. Inserting the scheduling data**

To schedule a class SA selects the course (highlighted in orange) in the left half of Schedule Builder tab and adds its section (lecture, seminar, etc.) in the right half by indicating class capacity, start and finish dates of the class, instructors and assistants, day, time, room, schedule type in the additional window. Grading period should be indicated according to dates in the academic calendar. Once completed, press Save (see **Image 4**).

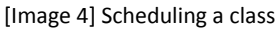

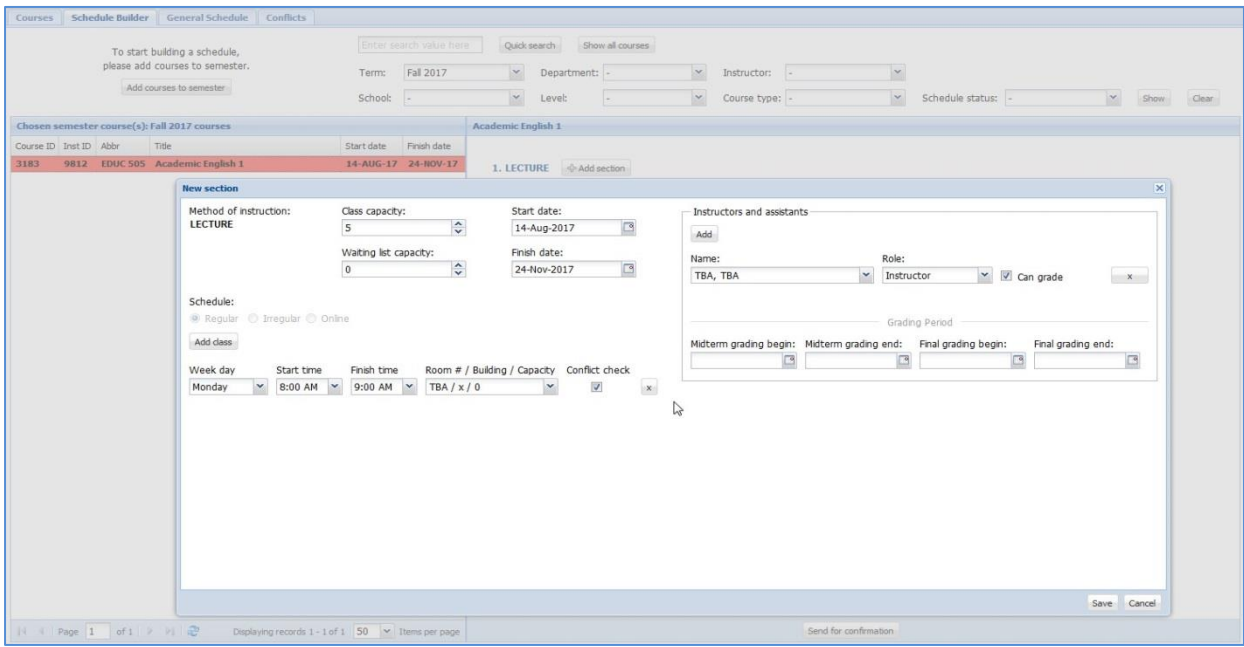

#### **Step 5. Submitting schedule to OR**

After completing data entry of the schedule, SA submits the schedule to OR by clicking either *Submit to OR* at the bottom of the Schedule Builder page (see **Image 5**) or *Submit to OR* at the top left of course details under General Schedule tab (see **Image 6**).

**NOTE:** Schedules submitted to OR acquire schedule status as **Submitted to OR** and get highlighted in aqua**.**

[Image 5] Submitting schedule to OR through Schedule Builder tab

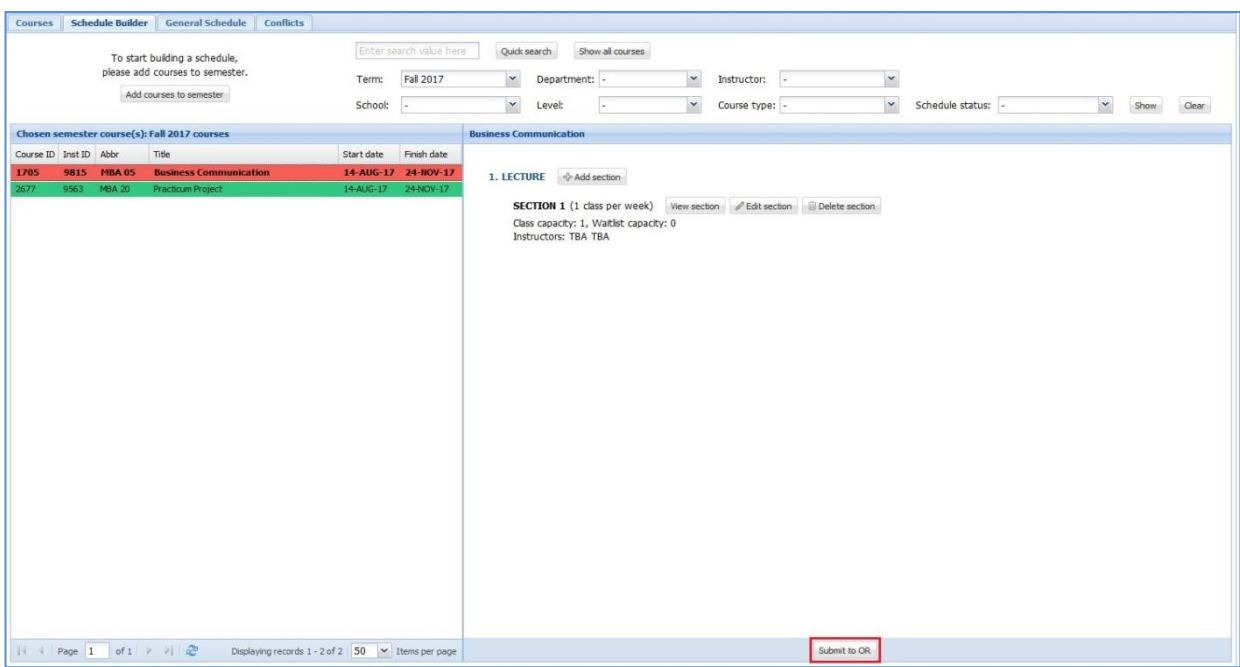

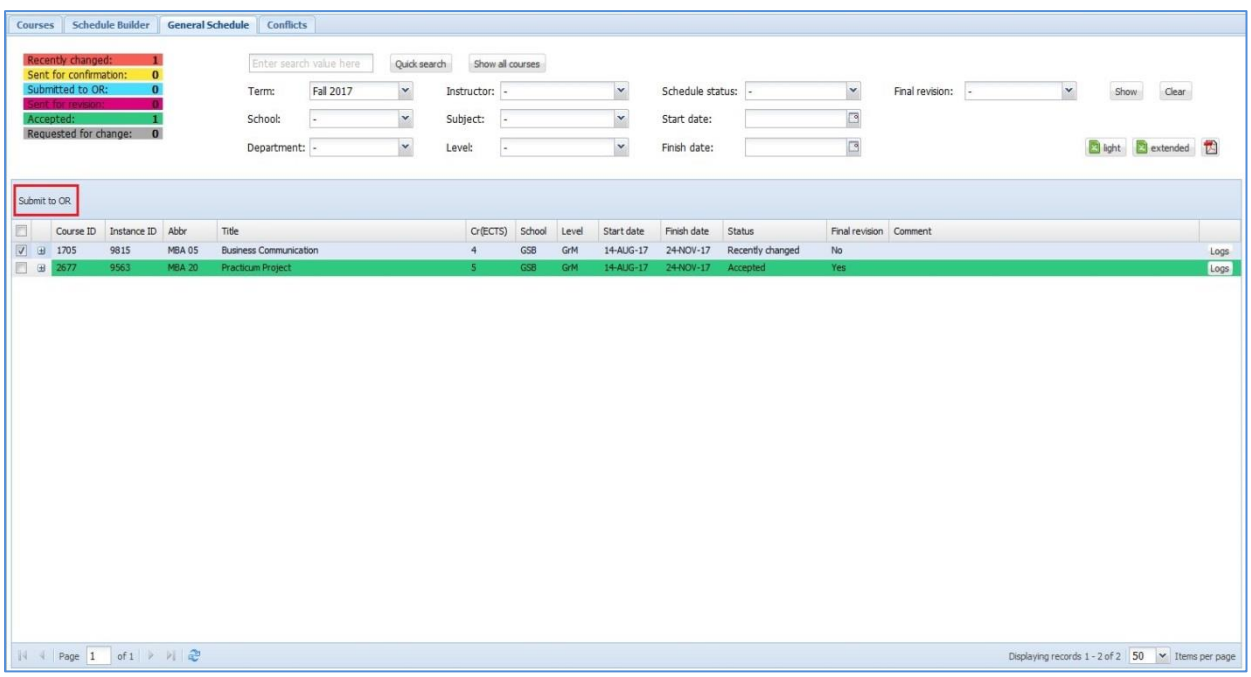

#### [Image 6] Submitting schedule to OR through General Schedule tab

#### **Step 6. Accepting schedule, or sending it back for revision by OR**

OR views and checks the schedule submitted by SA. If there is no need to make any changes in the schedule OR clicks *Accept* at the bottom of Schedule Builder page, or clicks *Accept* at the top left of course details under General Schedule tab. If there is something needs to be changed in the schedule OR sends the schedule for revision to SA by clicking *Send for revision*.

**NOTE:** OR has access to view, edit and delete sections in the schedule at any time independent of status of the schedule. Schedules accepted by OR acquire schedule status as **Accepted** and get highlighted in green.

#### **Step 7. Sending a request to change the accepted schedule (optional)**

SA may request OR to allow them to change the accepted schedules by clicking either *Request for change*  under Schedule Builder tab (see **Image 7**) or *Request for change* under General Schedule tab. Brief explanation for change is required in pop-up window (see **Image 8**). As the request gets approved by OR (status change from **Accepted** to **Sent for revision**) SA may start changing the schedule that has been requested, and submit it back to OR upon completion. Further actions proceed from **Step 6**.

**NOTE:** Schedules that have been requested to change acquire schedule status as **Requested for change** and get highlighted in grey.

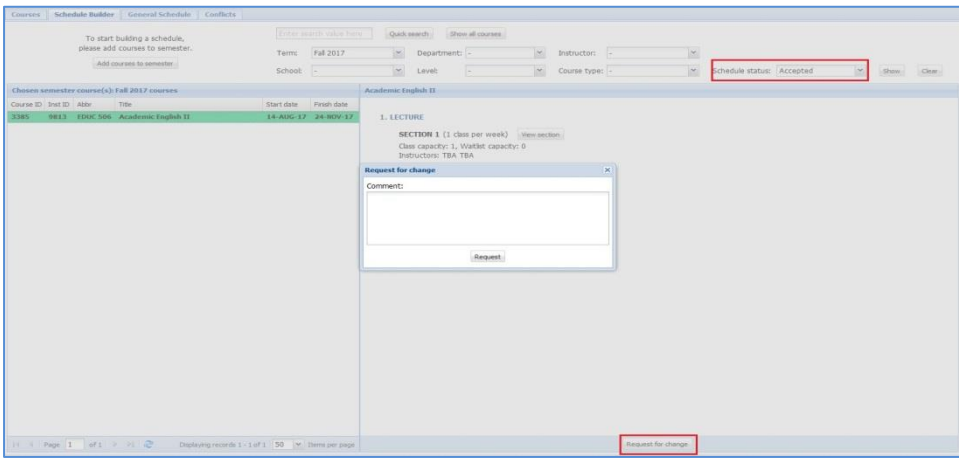

[Image 7] Request to change the schedule through Schedule Builder tab

[Image 8] Request to change the schedule through General Schedule tab

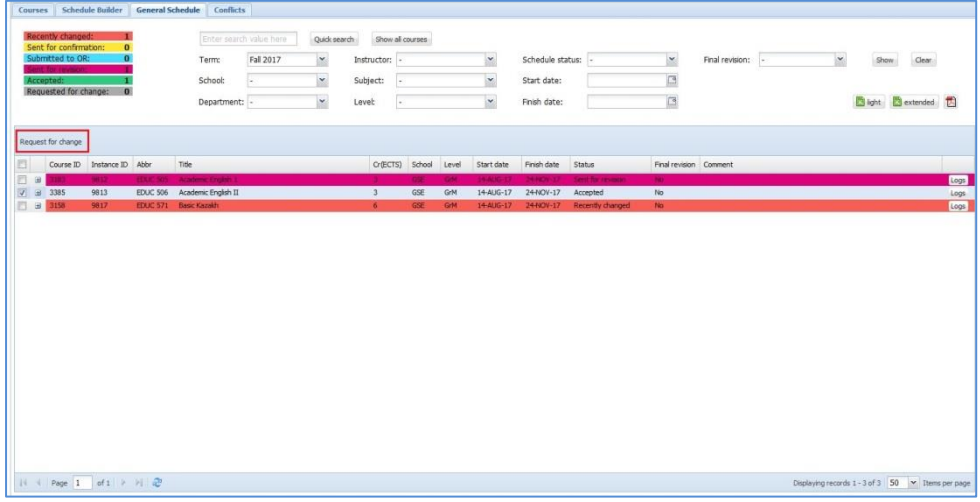